## OSSTELL

## Osstell IDx - OsstellConnect Get Started Guide

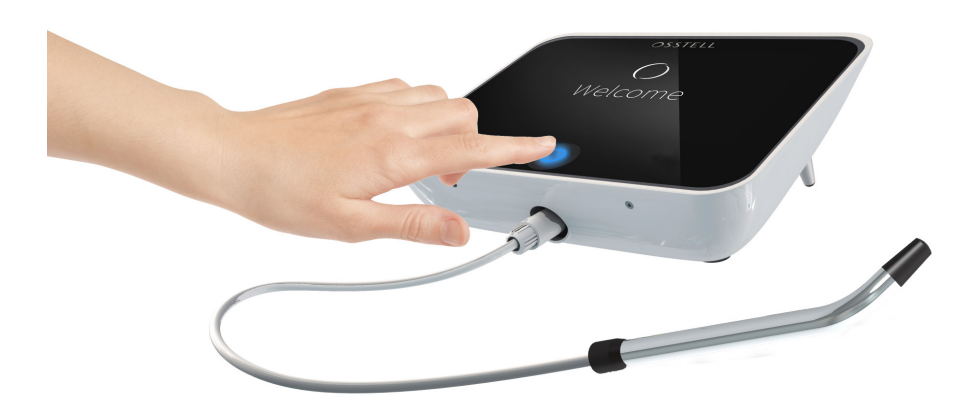

1 Before you get started, you will need to register your instrument.

> When you first turn on your Osstell IDx you will be prompted to select language, time zone, date and time.

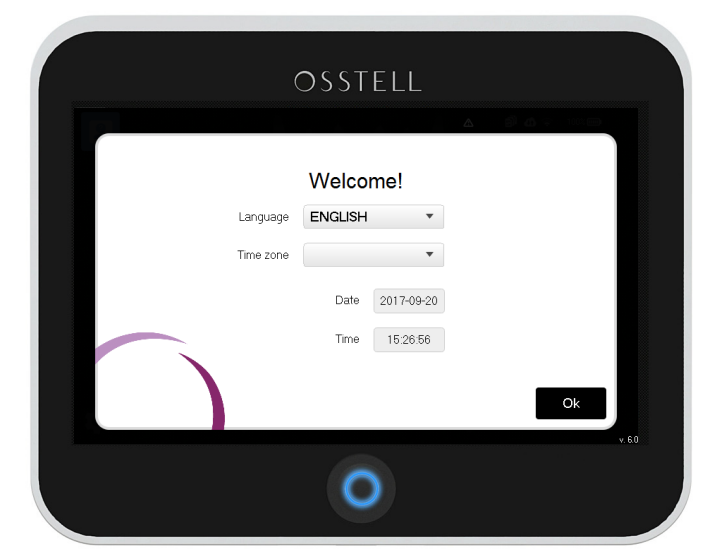

## *Welcome!*

You will now be guided through the registration of your IDx. During the registration you need to have access to internet through a computer or a mobile device to register your account at www.osstellconnect.com

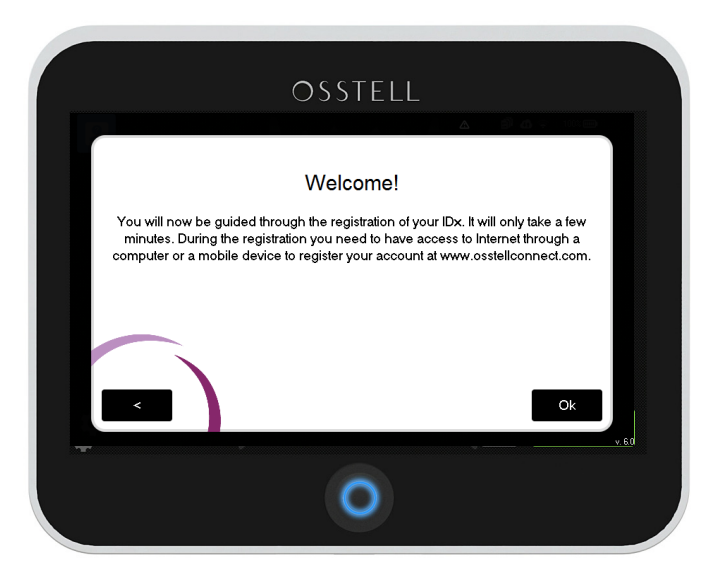

3

You will then be prompted to select a 4 digit PIN code used to log in to the instrument.

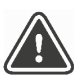

Don't forget to write your PIN code down.

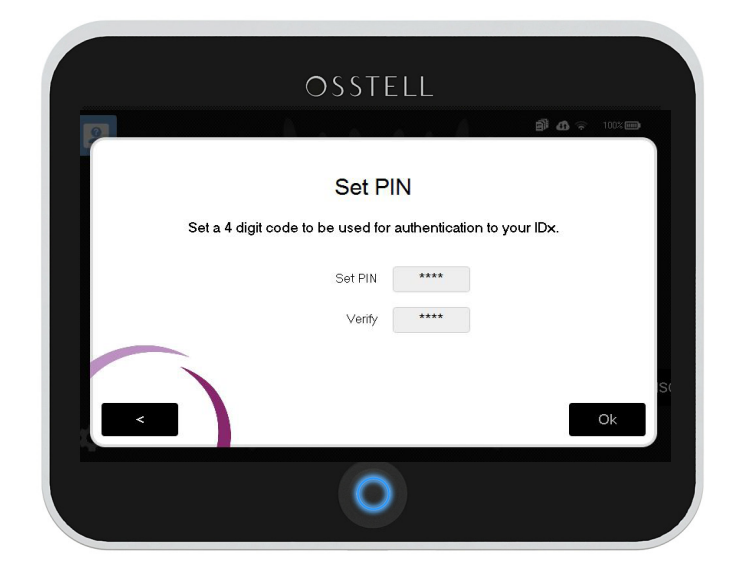

Next step is to select a password for the system backup. The IDx automatically backs up your data on a regular basis, if it is connected to the Internet. The backup code is needed to recover your IDx data in case something happens to your instrument.

It's **VERY** important that you write your password down for future reference! We will not be able to recover this for you.

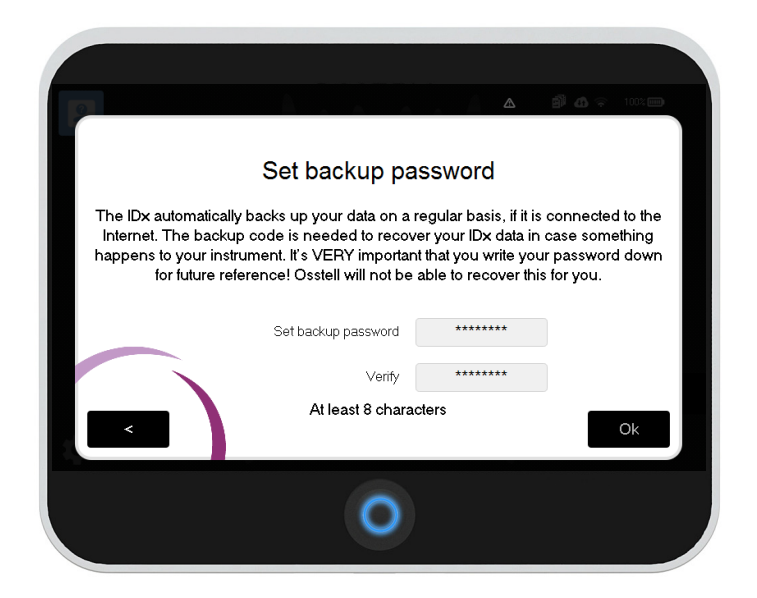

4 Register your product. Please note that you need access to the Internet through a computer or a mobile device to do so.

> You will need a PUK code to be able to register/unlock your IDx. To obtain your PUK code you need to create a new account on Osstell Connect. Go to www.osstellconnect.com

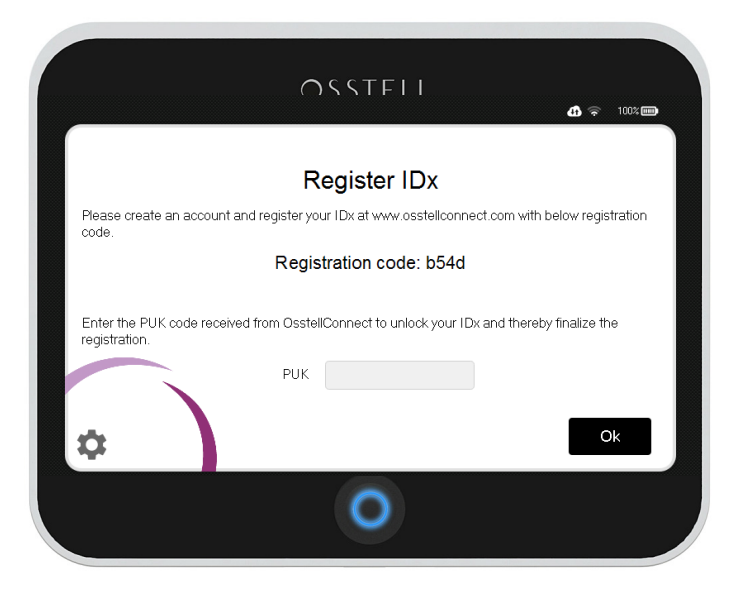

Click "Create new account" After creating and confirming the account you will be able to connect your IDx and then obtain your PUK code.

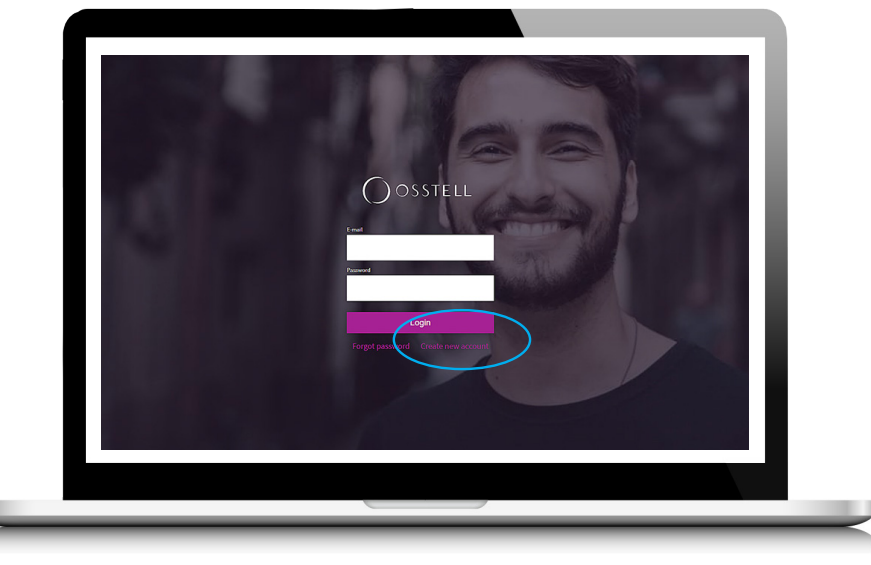

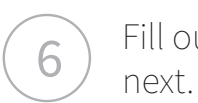

5

Fill out the form and then click

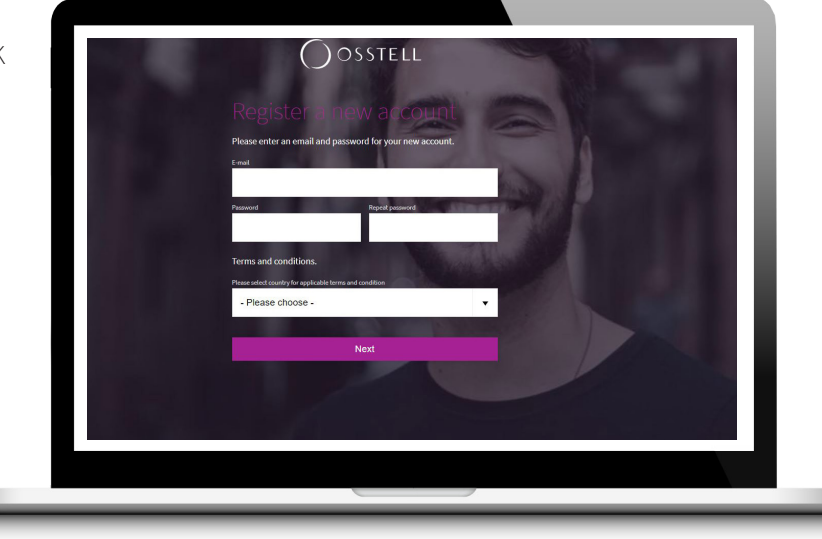

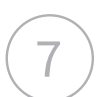

7 Scroll down and you will find Terms and Conditions that we recommend you to read. To proceed you will need to accept the Terms and Conditions. Check the box to the left.

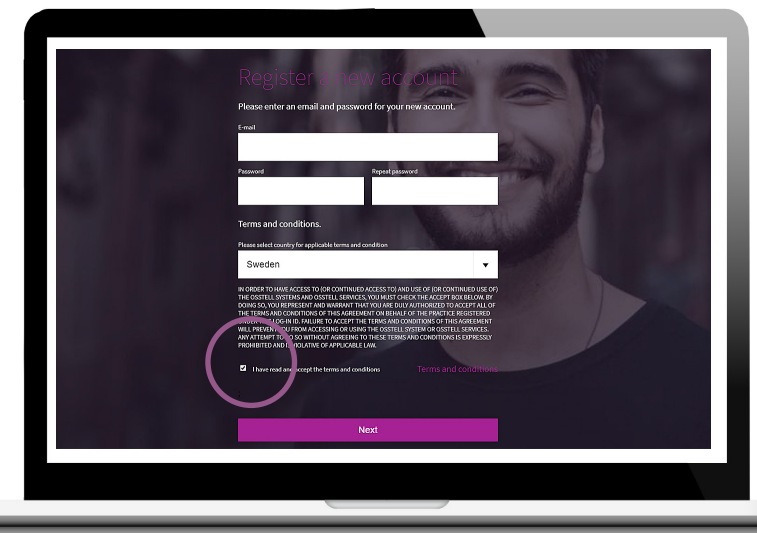

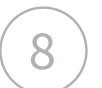

8 Please check your email.

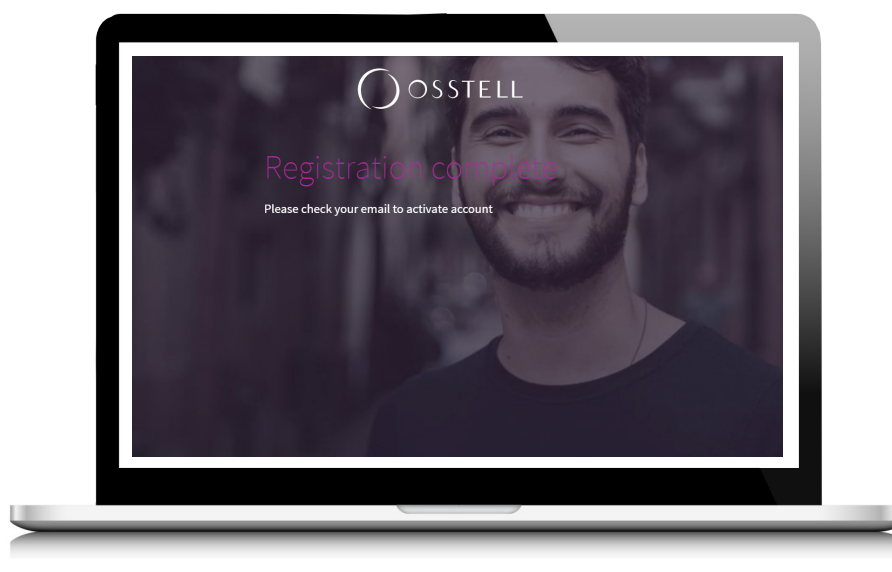

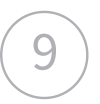

 $\Theta$  Click "this link" to activate the account.

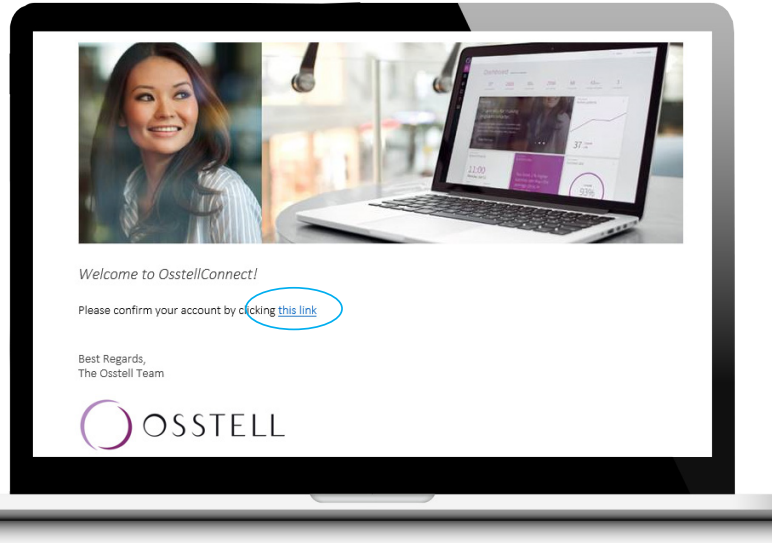

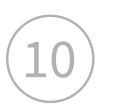

Account confirmed.  $\begin{pmatrix} 10 \\ \end{pmatrix}$  Account confirmed.<br>Please proceed with login.

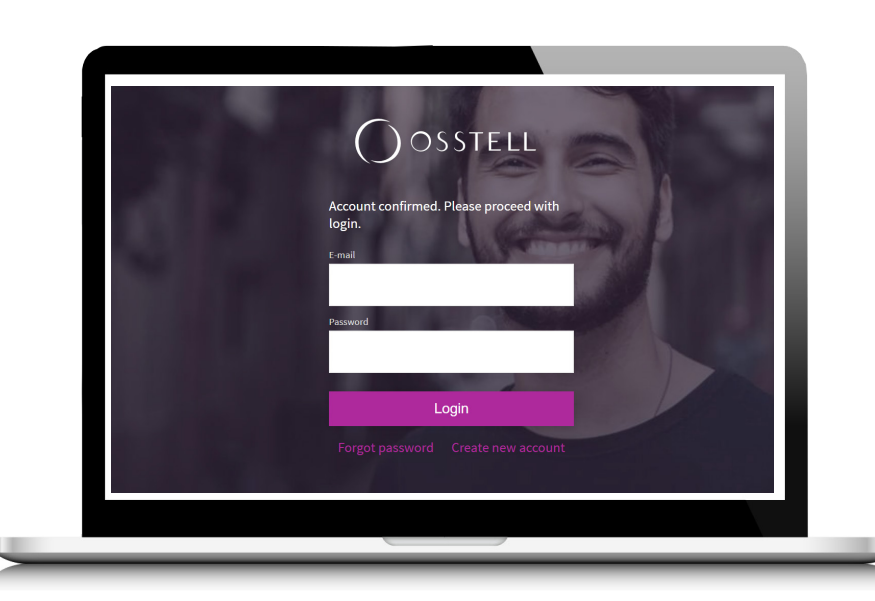

11

Fill in information about your profile and clinic to improve your content on your dashboard. You can compare your clinic with data avarages from other OsstellConnect users around the world.

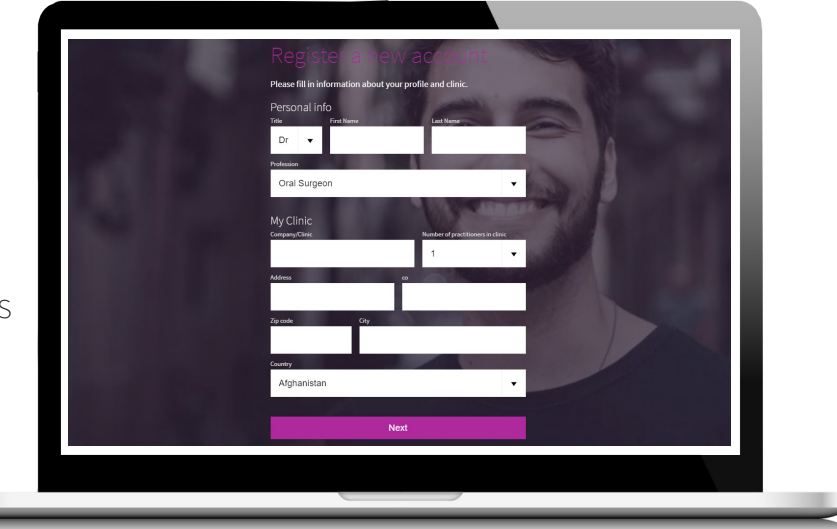

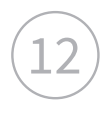

 $\fbox{12}$  Click "Register instrument" to go directly to your device page and click "Add new instrument".

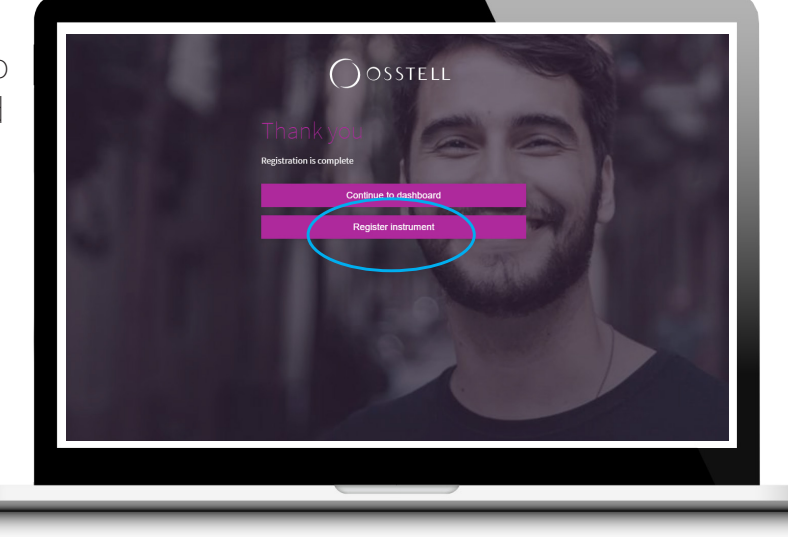

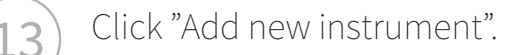

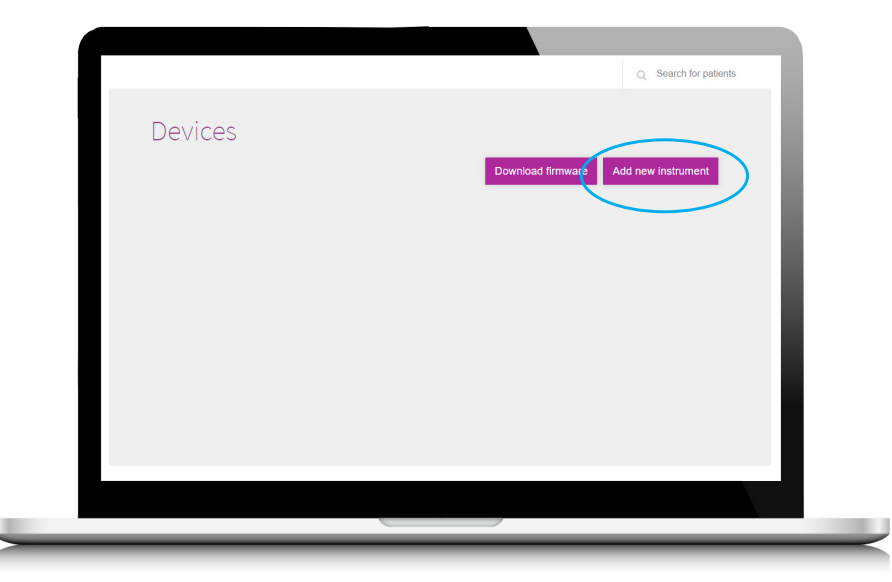

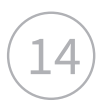

 $\left(14\right)$  Now you need the serial number of your IDx instrument and it is located at the back of the IDx.

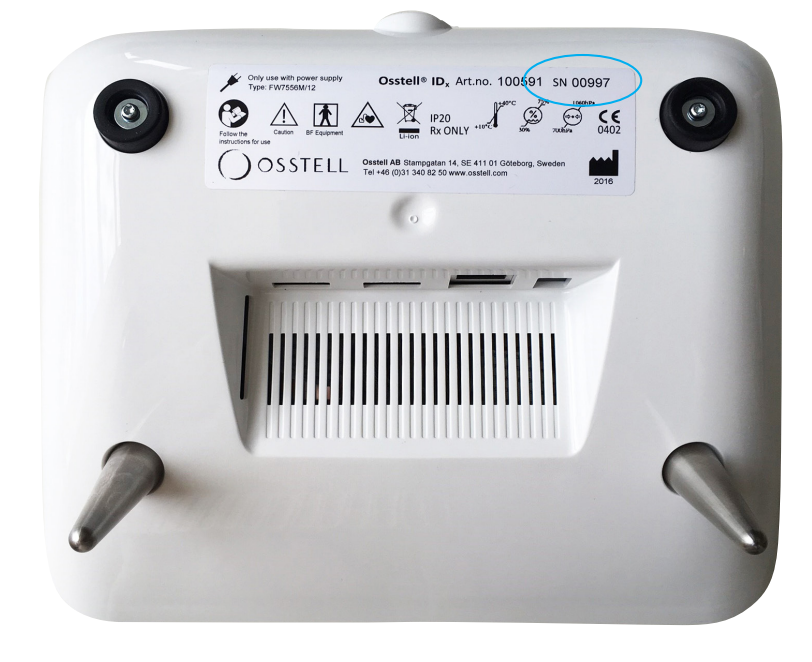

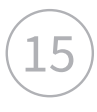

 $15$  ) You also need the registration code shown in the IDx.

> Bring these codes to the final step of the registration.

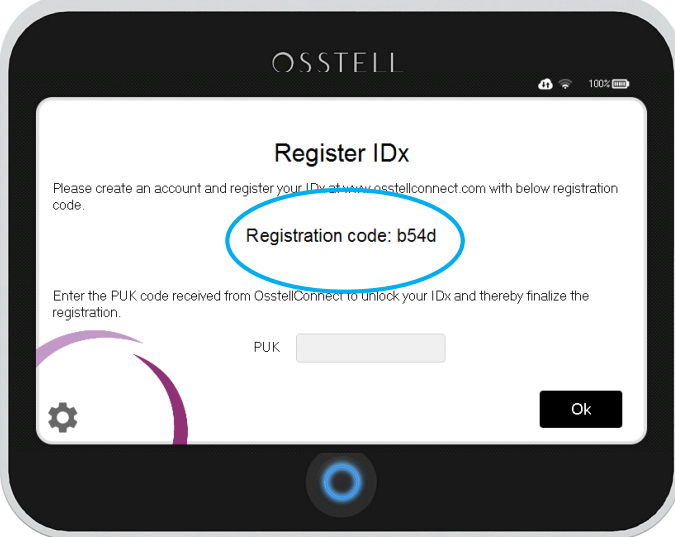

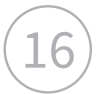

16) Fill in your serial number of your IDx instrument and the registration code shown in the IDx in the final step of the registration on OsstellConnect. Click Next.

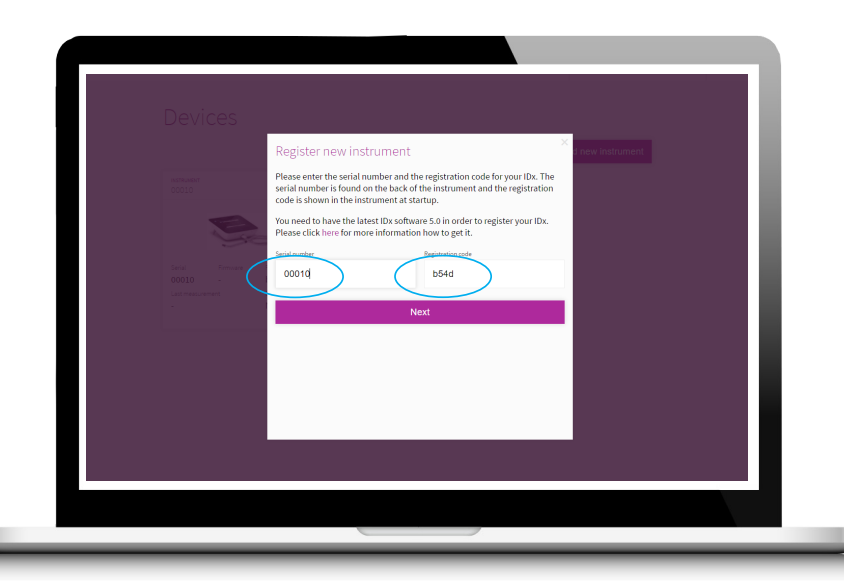

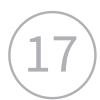

 $\left(17\right)$  After successful registration, you will receive your PUK code, that you should enter into your IDx.

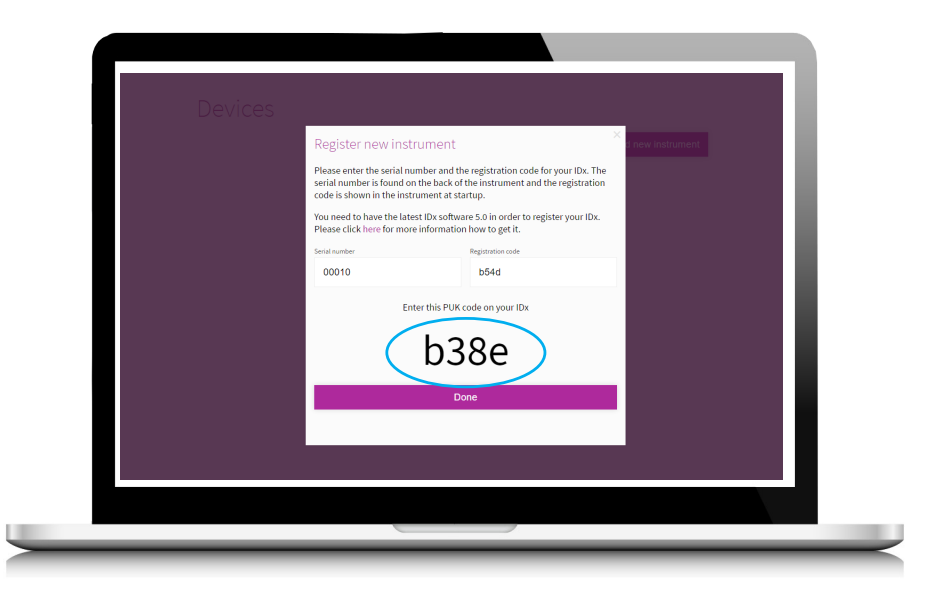

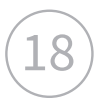

 $\left(18\right)$  Enter the PUK code in your Osstell IDx instrument and click "Ok".

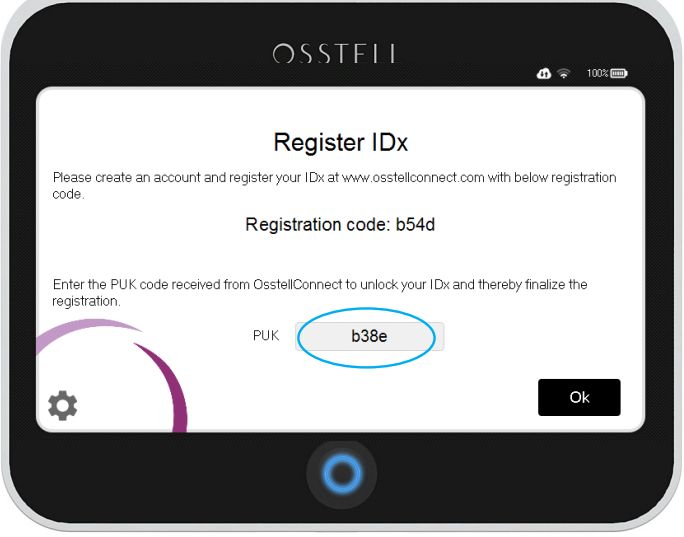

 $\fbox{19}$  We highly recommend that you connect your IDx to your WiFi network to enable automatic backup and sync with OsstellConnect.

Click OK.

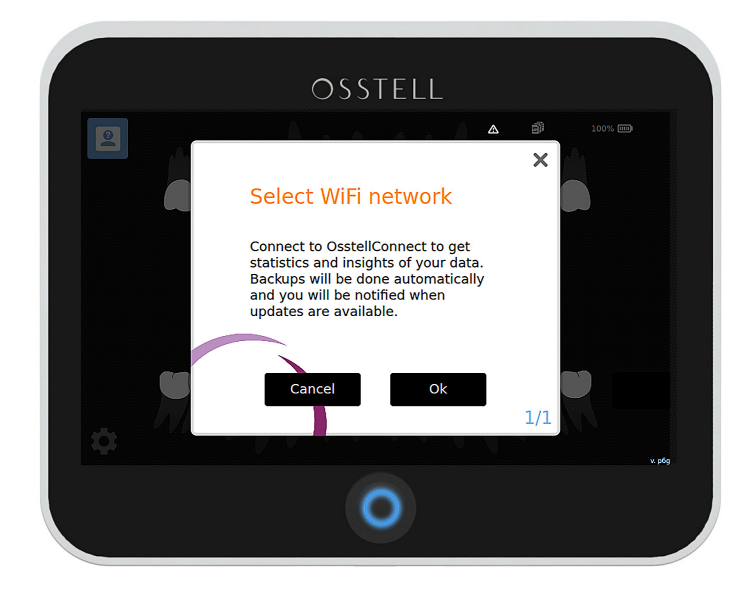

20

 Select WiFi network from the list, or click "manual" to enter SSID manually. Click OK.

Enter WiFi password and click "Ok".

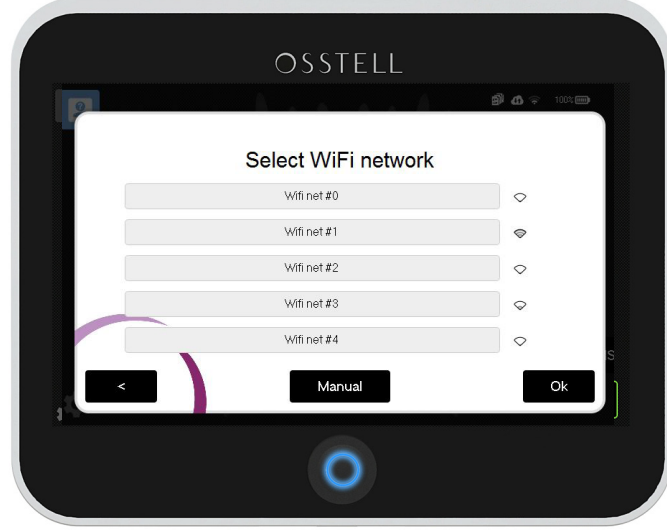

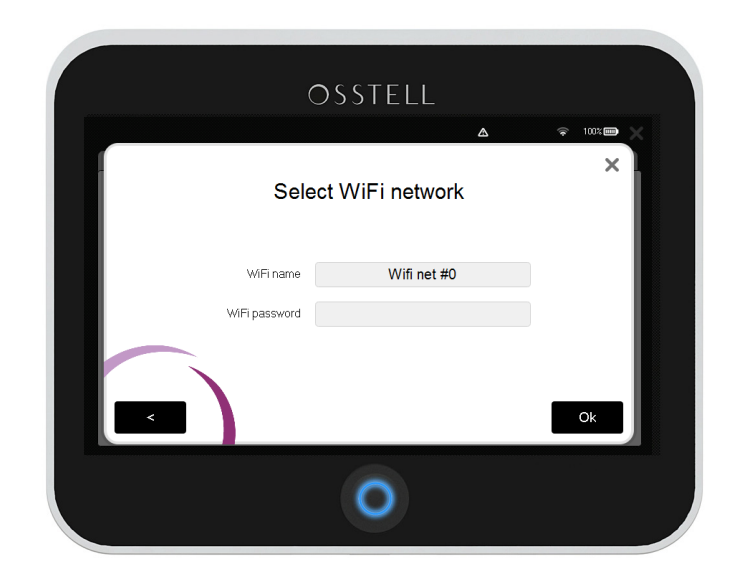

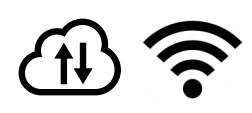

Once you are done, make sure the wireless symbol and the OsstellConnect cloud is highlighted, this means that you have a WiFi connection.

You are also able to connect to the Internet via an ethernet cable if you prefer.

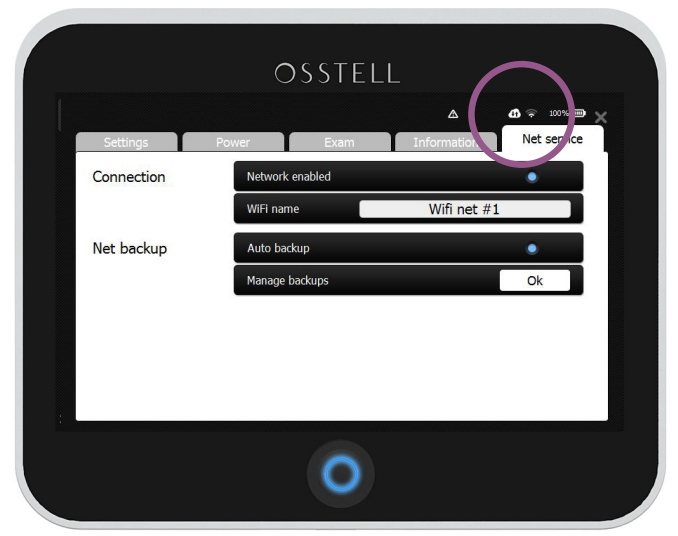

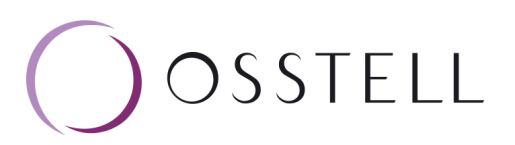